## **Creating a MyHD Account & Making a Payment**

1. Starting on the MyHD home page, click on SIGNING UP to create an account. https://myhealthdepartment.com/sacramento

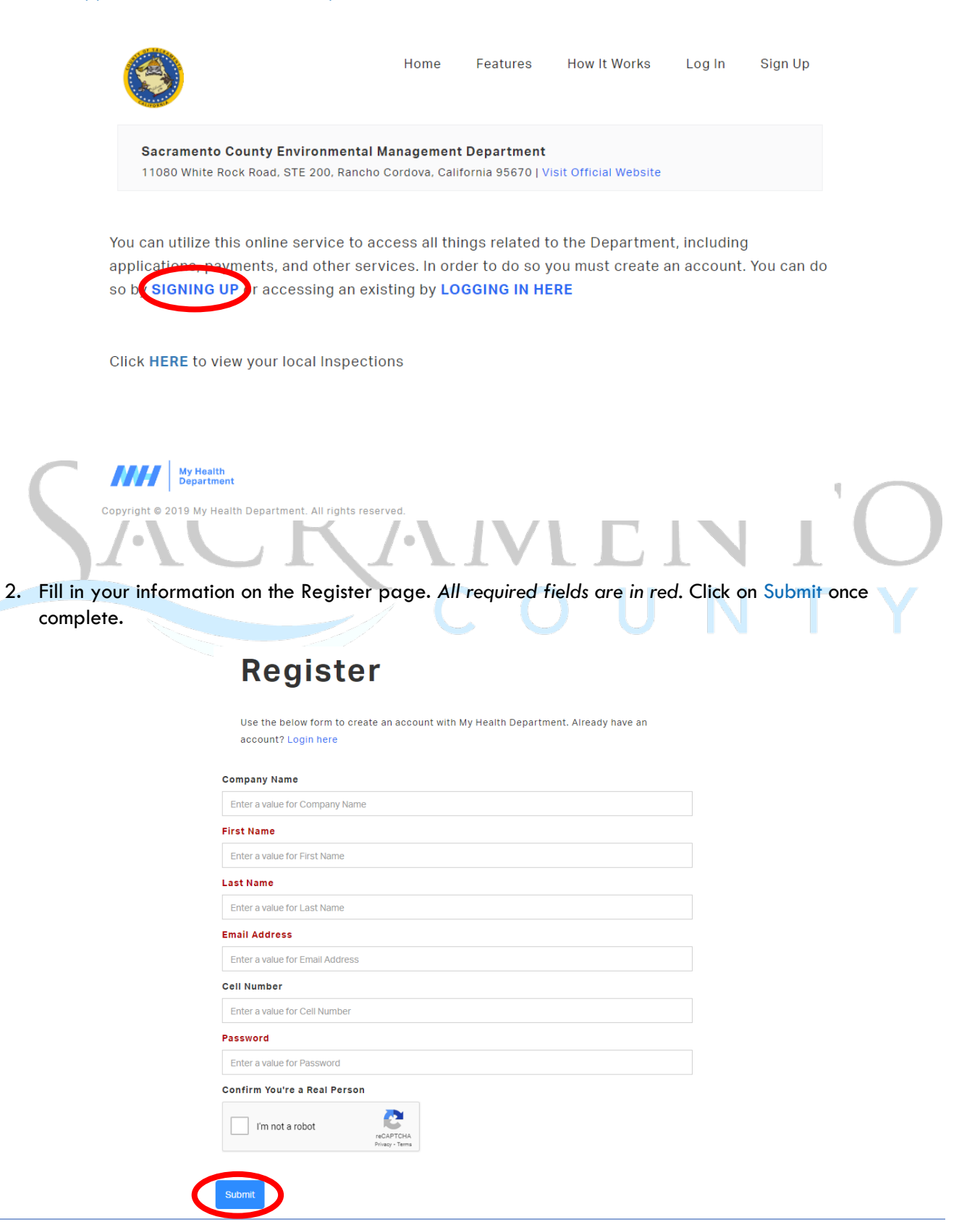

3. Once complete, the portal will take you back to the Log In screen where you will sign in again.

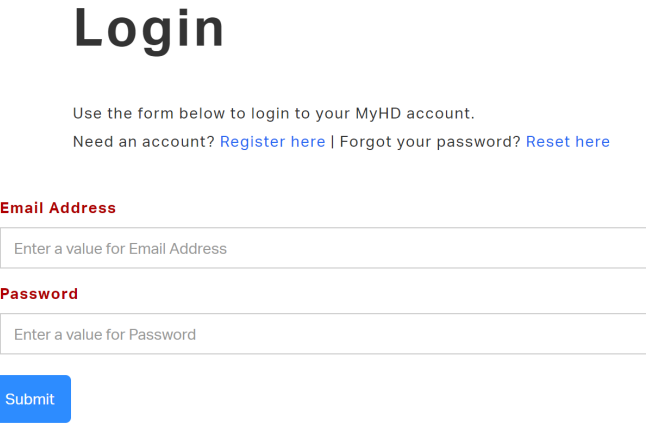

4. Under "How can we help you?", locate and click on "Make a Payment".

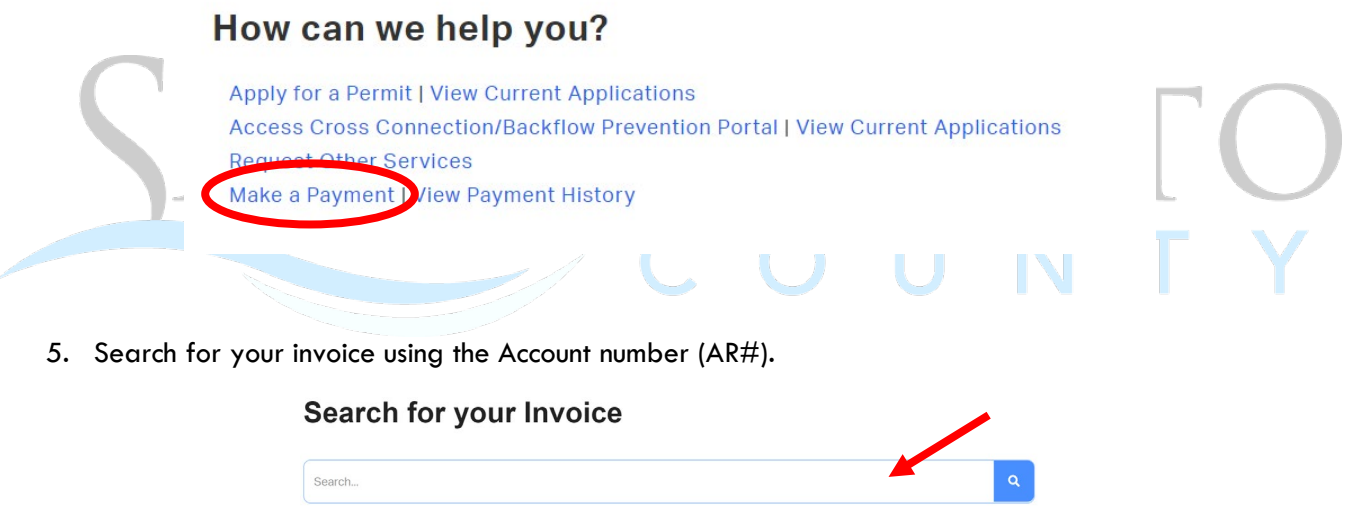

- 6. Locate the desired invoice and select "Add to Cart". *If you need to pay multiple invoices, continue to add each invoice to your cart.*
- 7. Once complete, click on "Pay Cart".

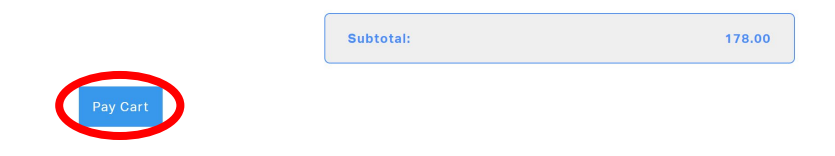

8. You will be redirected to www.govhub.com/sacramento/checkout where you will enter your payment information.

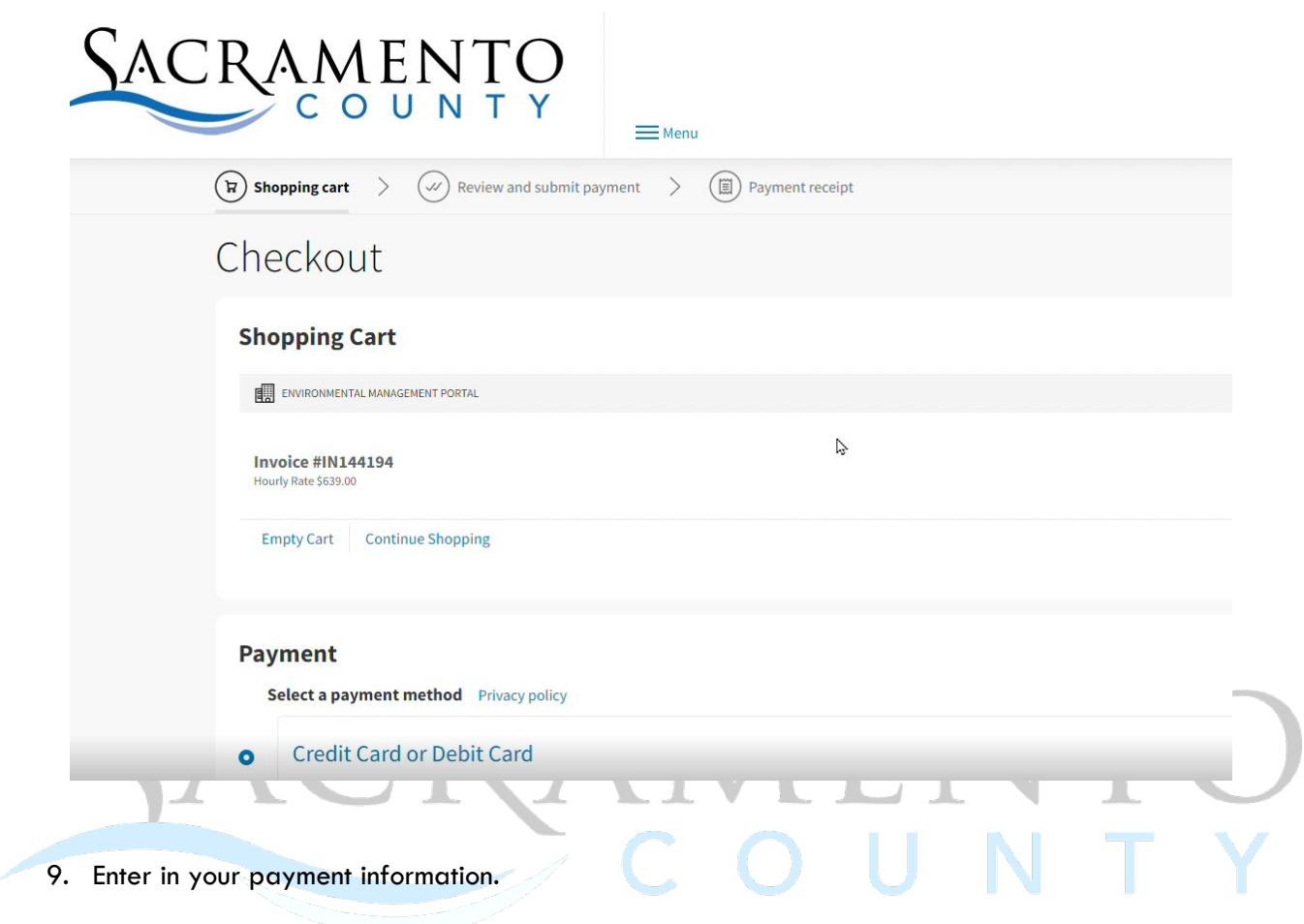

10. Fill in your contact information and select whether you'd like to receive a receipt via email or text message. Then select "Review Payment".

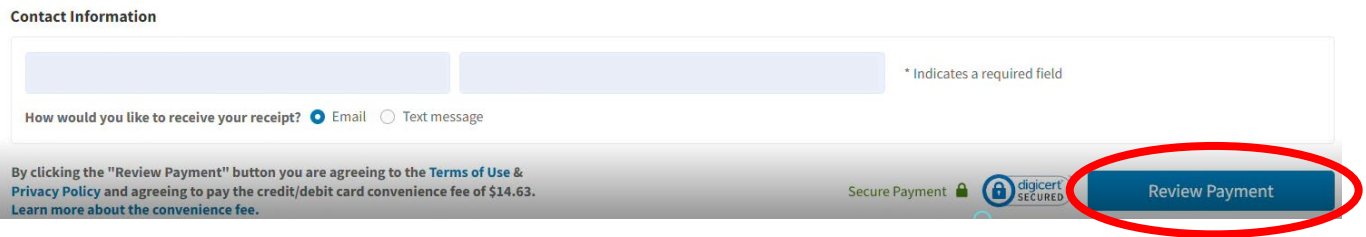

11. Review your transaction and select "Submit Payment". *If an error was made, click on "Edit Payment" to adjust as needed.*

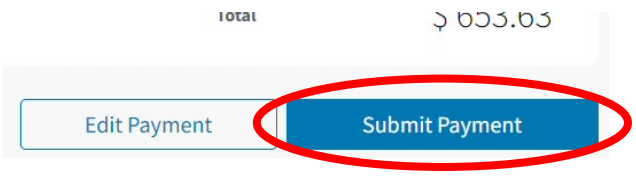

12. If you'd like to print and/or download the receipt, click on "Print receipt". An email or text confirmation will also be sent.

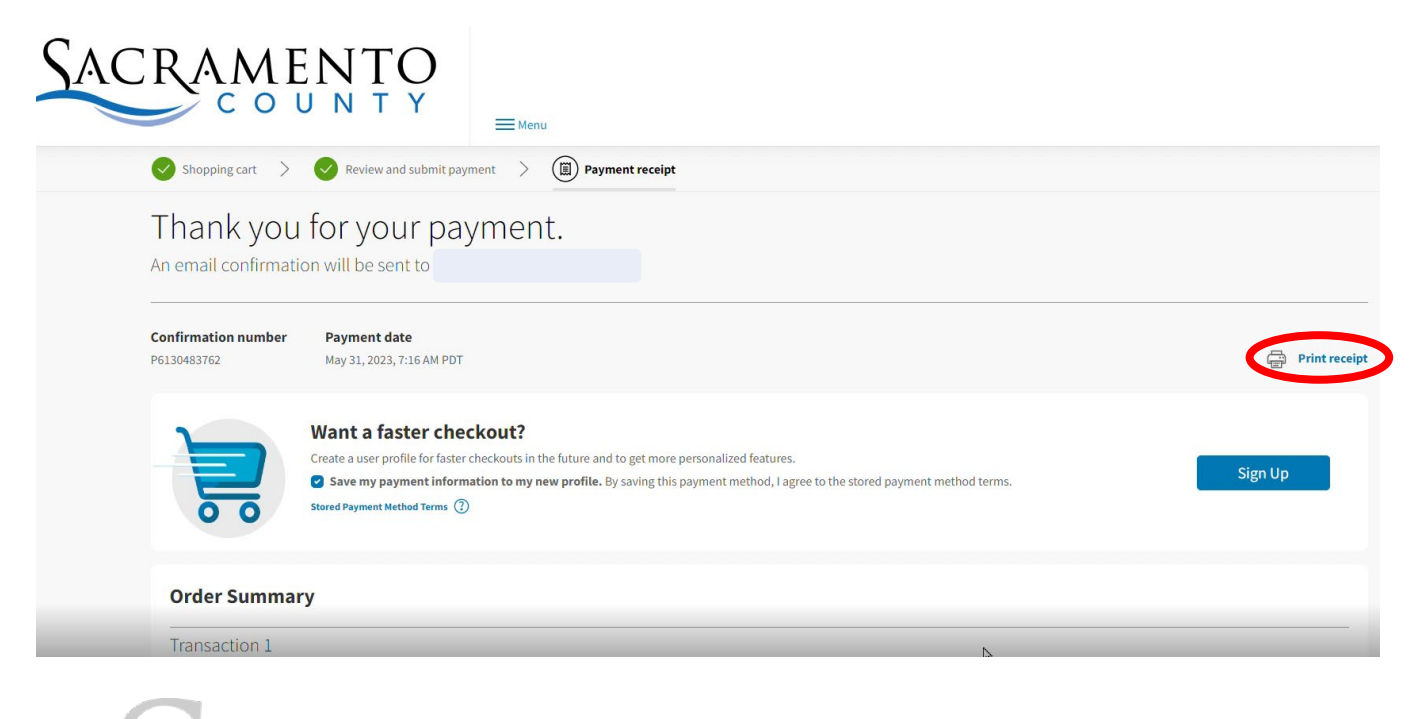

13. If you select "Return to Homepage", **it will not take you back to the My Health Department**  homepage. Return to https://myhealthdepartment.com/sacramento if you need to utilize more online services.